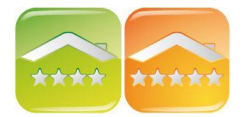

# **INSTALACJA PROGRAMU HOTELOWEGO**

#### **1. INSTALACJA PROGRAMU**

Oprogramowanie hotelowe KWHotel Standard lub Pro należy pobrać ze strony www.kajware.pl, podając nazwę użytkownika i hasło otrzymane w e-mailu. Wielkość wpisywanych liter podczas logowania ma znaczenie. Pobieramy wersję KWHotel Standard lub Pro i instalujemy ja na komputerze klikając "Dalej" oraz "Zainstaluj".

#### **2. PRZENIESIENIE DANYCH Z INNEJ WERSJI PROGRAMU**

(punkt należy pominąć jeśli chcemy stworzyć nową, czystą bazę)

Należy zamknąć instalowaną wersję KWHotel Standard lub Pro i uruchomić wcześniej używaną wersję KWHotel Free lub Standard, z której chcemy importować (skopiować) dane.

We wcześniejszej wersji wybieramy menu Plik → Kopia zapasowa bazy danych. Należy zapisać kopię zapasową w wybranym miejscu na dysku twardym (np. Pulpit). Po zapisaniu bazy na należy zamknąć stary program i powtórnie uruchomić nowy.

Po rejestracji **KWHotel Standard** wystarczy kliknąć Plik → Przywróć kopię bazy danych i wskazać zapisany wcześniej plik.

Wgranie bazy do wersji **KWHotel Pro** opisane jest poniżej.

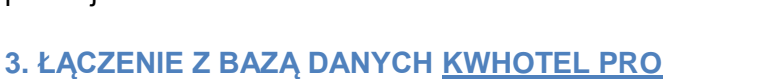

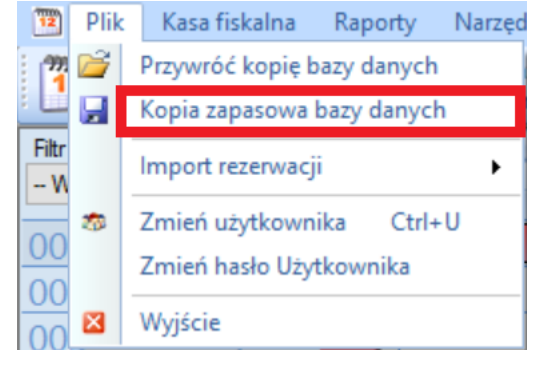

## **Użytkownicy wersji jednostanowiskowej KWHotel Standard przechodzą bezpośrednio do punktu Rejestracji programu.**

WAŻNE dla systemów Windows Vista oraz Windows 7,8 i 10

Przy wczytywaniu klucza licencji program KWHotel Pro należy uruchomić poprzez kliknięcie prawym przyciskiem myszy na jego ikonie, znajdującej się na Pulpicie, oraz wybranie "Uruchom jako administrator".

Powtórnie należy uruchomić program KWHotel Pro, a następnie wybierać rodzaj serwera bazodanowego mySQL (z delfinkiem) lub MS SQL 2008.

#### Wybierz serwer bazy danych

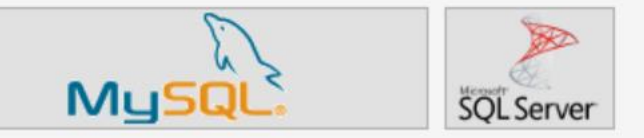

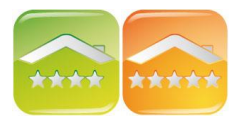

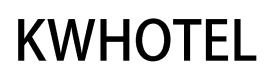

Wprowadzamy dane dostępu do bazy danych (adres serwera, login, hasło oraz bazę), a także zaznaczamy "Szyfrowanie SSL" oraz "Zapamiętaj dane".

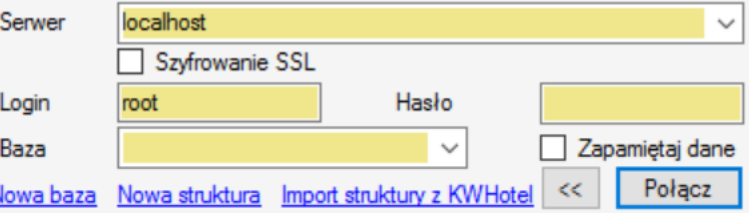

# **4. TWORZENIE NOWEJ STRUKTURY DLA PROGRAMU KWHOTEL PRO LUB IMPORT DANYCH Z INNEJ WERSJI PROGRAMU**

Należy zaznaczyć:

- "Nowa struktura" jeśli **NIE** chcemy importować danych z KWHotel Free lub Standard.
- Jeśli chcemy zaimportować stare dane klikamy "Import struktury z KWHotel" i podajemy wykonaną kopię zapasową danych.

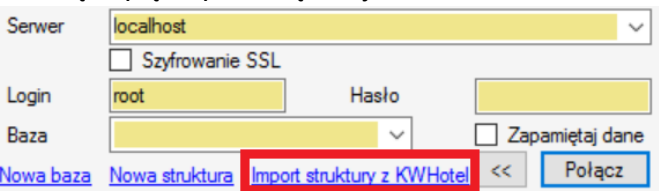

Jeśli wprowadzone parametry bazy danych są prawidłowe oraz zostanie nawiązane połączenie z bazą danych, program KWHotel Pro zacznie tworzyć strukturę bazy oraz importować dane. Następnie należy kliknąć na klawisz "Połącz".

## **5. REJESTRACJA PROGRAMU HOTELOWEGO**

W otrzymanym e-mailu otrzymali Państwo plik klucza licencji, z którego należy skopiować email i klucz aktywacyjny lub wgrać go bezpośrednio do programu.

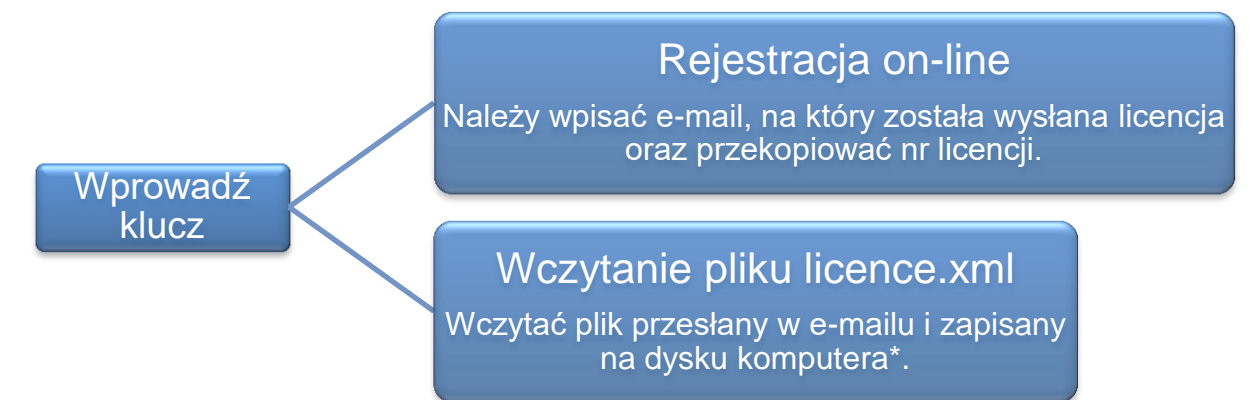

\*Kopiowanie pliku klucza licencji "licence.xml" na dysk komputera.

Z otrzymanego e-maila kopiujemy w wybrane miejsce na dysku umieszczony w załączniku plik "licence.xml". (Bez względu na rodzaj programu, którego używamy do odbioru poczty elektronicznej, istnieje możliwość zapisania załączników na dysku twardym. Najcześciej przy wyświetlonym załączniku widnieje opcja "Zapisz" lub "Pobierz" załącznik. Jako miejsce zapisu załącznika "licence.xml" najprościej wybrać "Pulpit".)

Jeśli plik licencji jest prawidłowy, program poinformuje o prawidłowej rejestracji.